*Waarvan akte!* 

# **Invoerinstructies**

#### **Inleiding**

Leuk dat je mee wilt helpen! In dit document vind je afspraken en vuistregels bij het invoeren van gegevens uit de repertoria van notarissen. Maar ook algemene informatie, enkele tips en praktische invoervoorbeelden.

Uitgebreide hulp bij de werking van Vele Handen in het algemeen vind je op de website van platform: [http://www.velehanden.nl/messages/faq.](http://www.velehanden.nl/messages/faq) Let op ons berichtenforum op de website [www.velehanden.nl](http://www.velehanden.nl/) voor de laatste nieuwtjes en tips, maar ook voor de vragen en antwoorden van andere invoerders. Mochten we dit document met invoerinstructies tussendoor aanpassen, dan zetten we daarover ook steeds een bericht online op onze projectpagina.

Stuit je tijdens het invoeren op problemen of heb je vragen die niet in dit document met invoerinstructies worden beantwoord, dan kun je op de website terecht om daar je vraag te stellen. Niet alleen houden medewerkers van het Regionaal Archief Rivierenland en Vele Handen alle berichten in de gaten, maar je zult ook merken dat veel gebruikers elkaar een handje helpen. Wil je direct in contact komen met het Regionaal Archief Rivierenland over dit project? Stuur dan een e-mail naar [velehanden@rarivierenland.nl.](mailto:velehanden@rarivierenland.nl)

#### **Voorkeur**

Bij dit project kun je op de projectpagina via de tab 'voorkeuren' opgeven van welke plaats of plaatsen je registers mee wilt helpen invoeren. De plaats betreft hier de standplaats van een notaris; de akten kunnen inhoudelijk over allerlei plaatsen gaan. Bij het invoeren van de gegevens krijg je vervolgens alleen pagina's van notarissen uit de plaats of plaatsen die je hebt gekozen. Als je geen keuze maakt kun je pagina's van notarissen uit alle (stand)plaatsen voor bewerking krijgen.

#### **Invoervenster**

Nadat je hebt ingelogd en de button 'invoeren' hebt aangeklikt opent zich het invoervenster. Het venster bestaat uit twee delen: een deel dat de te verwerken afbeelding weergeeft in een viewer en een deel waarin de velden zijn opgenomen die je kunt gaan invullen met gegevens.

Links in de viewer zie je een aantal functie-buttons. Als je met de muis over de buttons gaat verschijnt er een tekstje met de functie van de button.

De digitale afbeelding in de viewer kun je in- en uitzoomen om het lezen van de tekst te vergemakkelijken. In- en uitzoomen kan op twee manieren:

- Houdt de 'Ctrl' toets ingedrukt en scrol met uw muis
- Klik links in de viewer op de button met het plus (inzoomen) of het min teken (uitzoomen)

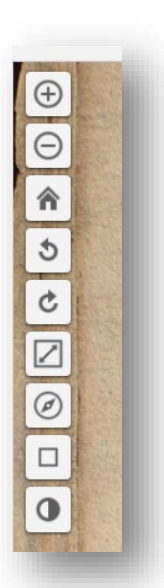

### **TIP !**

*Met de blauwe knop rechtsboven 'Andere schermindeling' kun je je eigen voorkeur aanpassen voor de weergave van invoervelden en afbeelding op je beeldscherm: horizontaal (scan boven, invoervelden onder) en verticaal (scan rechts, invoervelden links). Je bent hier vrij in, kies wat je zelf het prettigst vindt werken.*

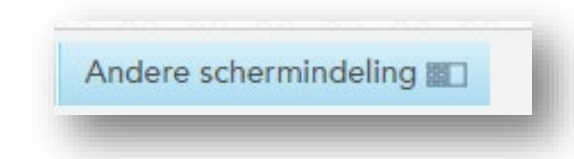

*Tijdens het invoeren schuiven de scans, in tegenstelling tot andere Vele Handen- projecten niet mee, maar zal je handmatig bij moeten schuiven om de juiste gegevens te zien als je ver hebt ingezoomd en de afbeelding is groter dan je scherm. Dit kan door met je muis op de akte te klikken, vast te houden en te bewegen. Voor je eigen gemak, haal het vinkje bij "scan meebewegen" weg.*

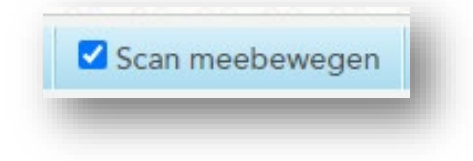

#### **Welke gegevens verwerken we?**

Voor de repertoria van notarissen geldt dat we in dit project de volgende gegevens (velden) invoeren:

- Aktenummer (volgnummer van de akte gegeven door de notaris)
- Aktedatum (ook wel dagtekening genoemd)
- Brevet/originali minuut (akte wel of niet aanwezig in notaris archief)
- Soort akte (korte aanduiding wat voor akte het betreft: de 'aard')
- Omschrijving (van namen, plaatsen en goederen in de akte, doorlopende tekst in één veld in te voeren. Soms zijn deze gegevens verdeeld over twee kolommen: personen en goederen)

Om de toegankelijkheid en doorzoekbaarheid te vergroten worden vervolgens alle persoonsnamen ook nog per akte afzonderlijk ingevoerd. Daarbij worden de naambestandsdelen afzonderlijk ingevoerd:

- Voornaam / namen
- Tussenvoegsel
- Achternaam
- 

• Opmerkingen (optioneel voor bijvoorbeeld een toevoeging zoals 'weduwe van')

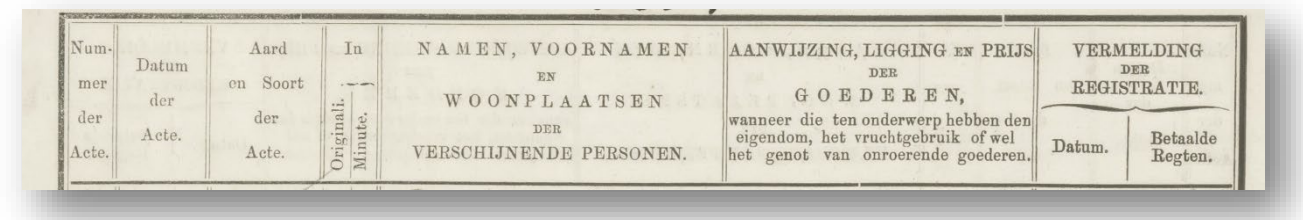

Naast de genoemde gegevens worden in de repertoria doorgaans ook de datum van registratie en betaalde rechten vermeld (laatste kolom of kolommen). Deze gegevens voeren we niet in.

### **Algemene opmerkingen**

Nagenoeg alle repertoria zijn opgemaakt volgens vaste kolommen die door de jaren heen eigenlijk niet zijn gewijzigd. Soms zijn de kolommen getekend/geschreven, soms voorgedrukt.

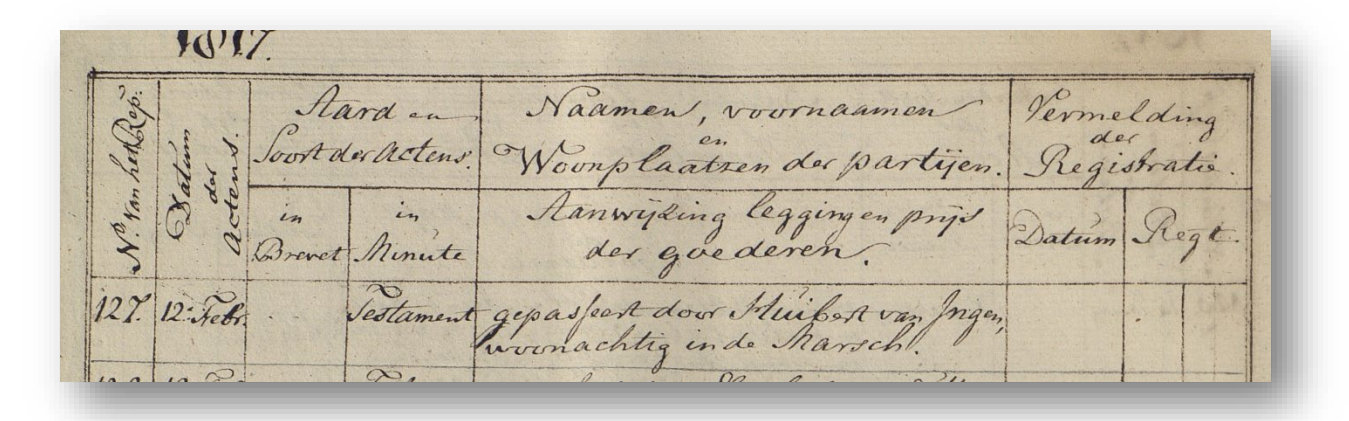

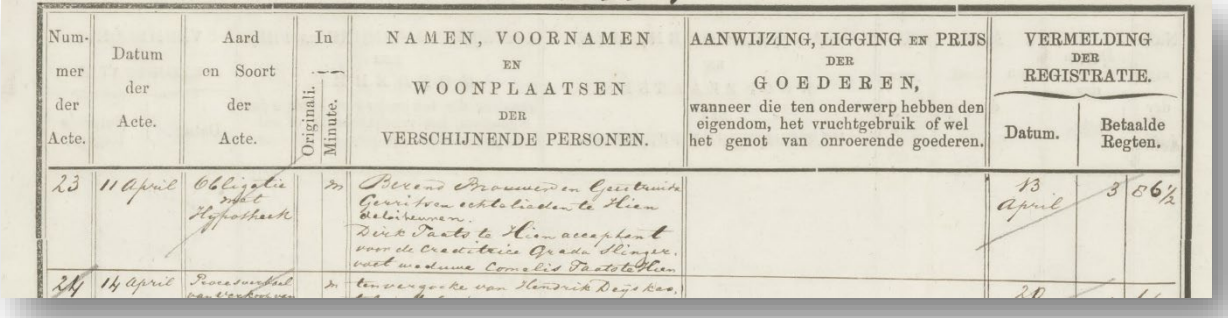

- Uitgangspunt: **alle tekst wordt letterlijk overgenomen**. Dus inclusief (vermeende) schrijffouten in naamgeving of taalkundige fouten/vergissingen.
- Bij vermeldingen in kolommen als '*dito*', '*als voor*', '*idem*', '*deselve*' enzovoort kun je in het bijbehorende invoerveld de gegevens uit dit veld van de vorige (er bovenstaande) akte overnemen. Een handige sneltoets daarvoor is " of / .
- Aan het begin en einde van een repertorium vind je een formele tekst die je kunt negeren. We nemen alleen de gegevens van de akten over. Mocht in een soortgelijke tekst toevallig melding worden gemaakt van een akte dan mag je deze gegevens als 'gewone' akte invoeren, voor zover je de gegevens daarvan uit de tekst kunt halen. Als een aktenummer ontbreekt voer dan "ongenummerd" in.
- De ene notaris was langer van stof dan de andere. Sommigen hadden één of enkele regels nodig om een akte aan te tekenen, anderen schreven soms meer dan een bladzijde vol. We nemen alle tekst gewoon allemaal letterlijk over.
- Akten die zijn doorgehaald niet opnemen.
- Is een veld leeg of onleesbaar vul dan vier hekjes in: ####.
- **De knop 'Afronden' pas gebruiken als je alle akten/regels op een scan (digitaal bestand) hebt ingevoerd. Dus niet na iedere akte!**

### **Aktenummer**

- **Het invoeren van dit veld is verplicht.**
- Op de scan wordt deze kolom ook wel anders genoemd, zoals 'volgnummer', 'nummer van het repertoire', 'nummer van orde' en andere varianten.
- De nummering van de akten is overwegend per jaar. Sommige notarissen nummerden alle akten door. In dat laatste geval krijg je soms hoge, in een duizendtal, lopende nummers.
- Op veel scans begint het blad met het vervolg op de aantekening van een vorig blad. In dat geval voer je bij aktenummer het nummer in dat één lager is dan de eerste vermelde akte op het blad.

Aktenummers lopen door, dus de voorgaande (gedeeltelijke) akte heeft een aktenummer van één lager dan het eerste aktenummer op het blad. Vervolgens kan de gedeeltelijke omschrijving overgenomen worden. Zo wordt uiteindelijk de gehele akte ingevoerd én vindbaar.

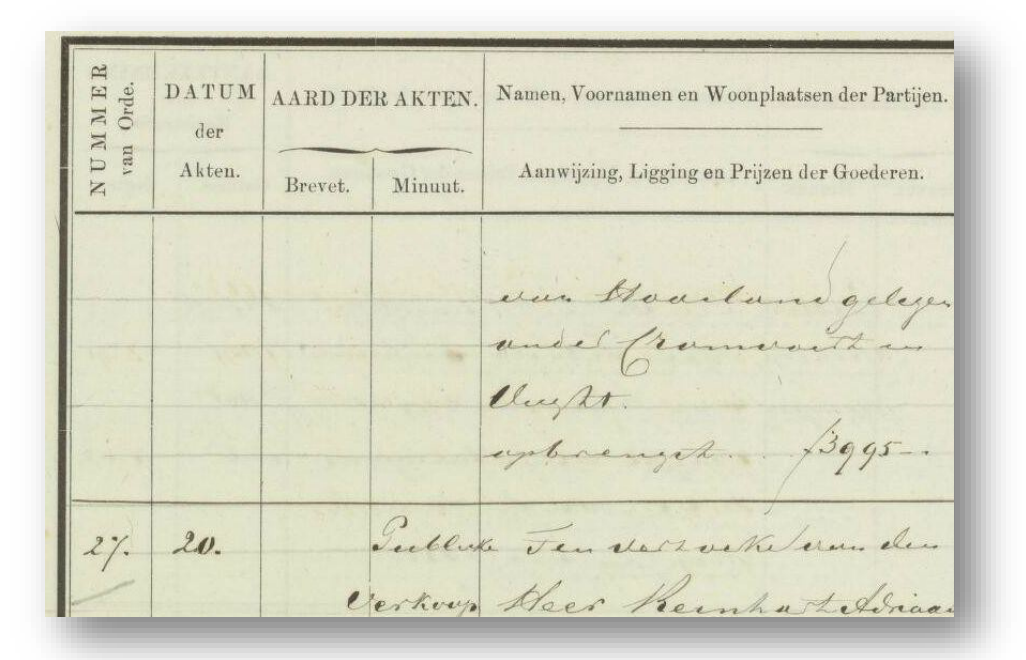

# **Opmerkelijk !**

*Notaris H.C. de Jongh te Ammerzoden nummerde alle opgemaakte akten door. Bij een aantal mijlpalen maakte hij een 'jubileumakte' op. Op 7 november 1935 maakte hij een akte op met zijn personeel als getuige dat de 10.000e akte gepasseerd was, met opgave van de andere opgemaakte 'jubileumakten'.*

In een enkel geval komt het voor dat een toevoeging bij het aktenummer is gegeven, als er bijvoorbeeld achteraf een akte is tussengevoegd. Je herkent het meestal ook aan het kleurverschil van de inkt. Voer de toevoeging dan in met een punt tussen het aktenummer en de toevoeging. Bijvoorbeeld als tussen akte 5 en 6 een akte toegevoegd dan kan er bij akte nummer 5 een toevoeging zijn met letters (*a* en *b*) of met een volgnummer (*1e* en *2e* ). Voer dit in het veld aktenummer in als 5.a en 5.b of 5.1 en 5.2.

# **Datum**

- Invoeren als dd-mm-jjjj (dag- maand-jaar) met gebruik van 'voorloop nullen' tot 10 voor de dag en maand. Dus 09-09-1919.
- Op de scan wordt deze kolom ook wel 'dagtekening' genoemd.
- Gebruik bij een onbekende datum @@-@@ voor dag en maand. Typ @ (x apestaartjes) als een x aantal cijfers of letters ontbreekt of onleesbaar is. Bijvoorbeeld 13-@@-1919 als je de maand niet kunt vinden op de scan of niet kunt lezen.
- In veel gevallen zal in deze kolom niet de volledige datum staan vermeld, maar moet je die nader afleiden op basis van andere gegevens op de scan (zie ook de tips op de projectpagina!). Hierna enkele voorbeelden daarvan.

De datum is niet altijd voluit vermeld in de kolom 'datum van de akte'. Soms is alleen de dag opgenomen en wordt met 'dito' of 'desselfs' verwezen naar de maand en het jaar. Soms staat het jaar alleen helemaal bovenaan de pagina en worden in de kolom alleen de dag en maand vermeld. Soms zijn maand en of jaar slechts één maal midden op een pagina opgenomen en is alleen de dag genoteerd in de kolom.

# **Tip !**

Bij een onvolledige datering kijk altijd goed op het gehele digitale bestand dat je aan het verwerken bent. Soms is de oplossing te vinden door op de blauwe keuze knop 'Bekijk volgende' te klikken. Je kunt dan in een popup-venster de aansluitende pagina's bekijken waar mogelijk de datering verder te vinden is.

Op de afbeelding hieronder is in de datumkolom bij akte 28 alleen 8 april (avril – Btaafs-Franse Tijd) aangetekend. Boven aan de pagina is het jaar 1813 vermeld. In de datumkolom bij akte 29 is alleen 8 dito vermeld. Uit de voorgaande aantekening blijkt dus dat het hier om 18 april 1813 gaat.

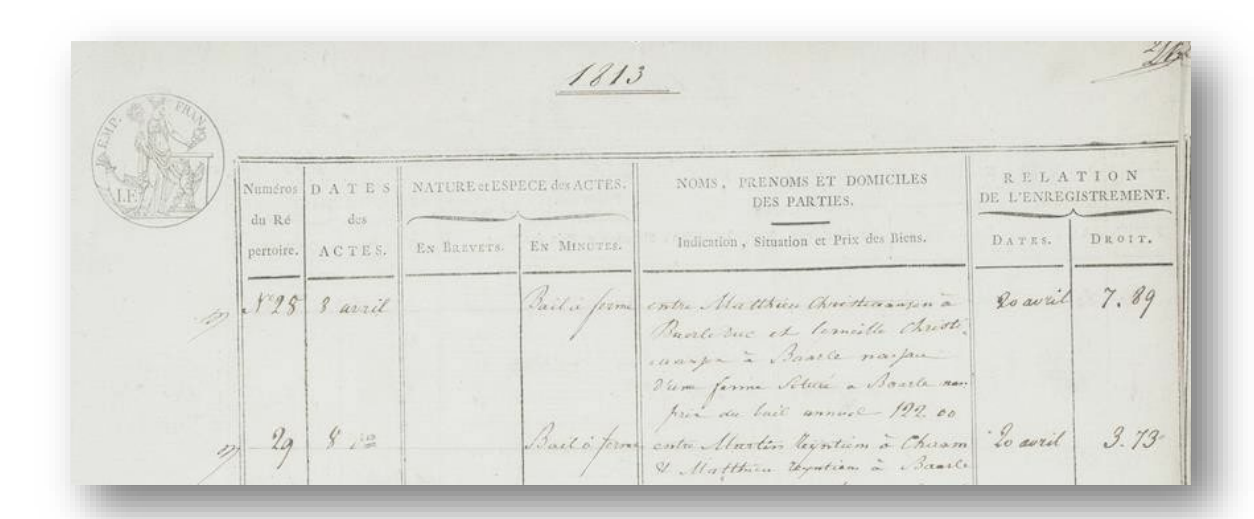

Op onderstaande afbeelding bevat de eerste kolom het aktenummer en de tweede de dag. De maand en het jaar staan tussen de omschrijvingen van de akten in. In dit geval december 1880.

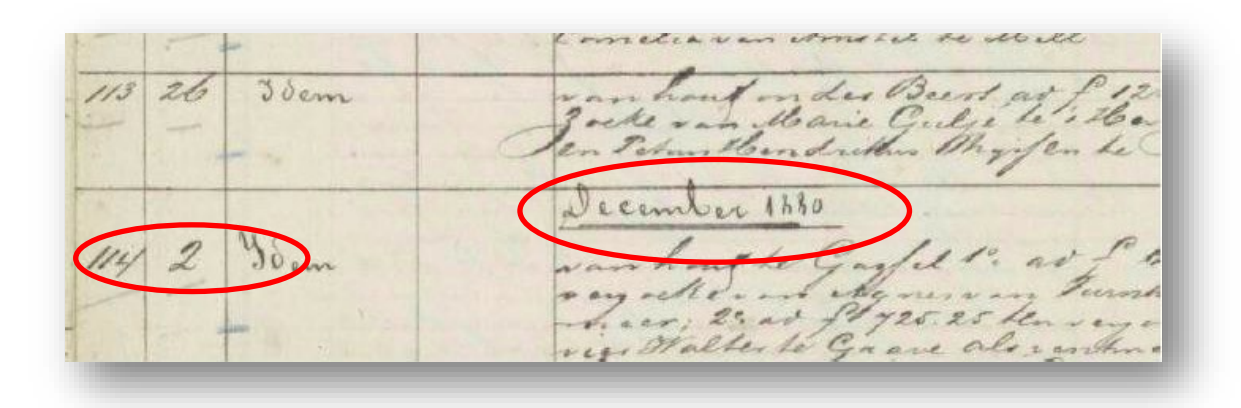

Als er twee datums worden vermeld, neem dan de eerste in het datumveld over (dit veld kan namelijk maar één datum bevatten) en zet de tweede tussen rechte haken aan het begin van de omschrijving. B.v. de datum is 21-07-1812 en de omschrijving begint met "[en 22-07-1812] Heijde Johannes…".

### **Brevet/originali – Minuut en de soort akte**

#### *Algemene toelichting*

De soort akte (bijvoorbeeld testament of verkoop) is doorgaans vermeld in een kolom 'brevet' (ook wel 'originali' genoemd) of 'minuut'. De akten die in het repertorium vermeld worden als minuut zijn in het archief van de notaris ook daadwerkelijk aanwezig. Van de akten die vermeld worden als brevet is in het archief géén exemplaar aanwezig.

Door de soort akte in de juiste kolom over te nemen kunnen wij naderhand bij het inlezen van de ingevoerde akten automatisch een ja/nee-veld vullen met informatie over de aan/afwezigheid van de daadwerkelijke akte in het archief. Dit is ook bijzonder nuttig in het geval we op een later moment nog eens de akten zelf gaan scannen.

- Kies in het 'drop-down menuutje' brevet of minuut.
- Kies in het 'drop-down menuutje' een akte soort.
- Er zijn 20 soorten akten benoemd en er is een 'overige'. De 19 benoemde soorten akten worden ook wel eens anders genoemd of zijn ruimer, dan wel met een aanvulling omschreven. Kijk in de helptekst van het invoerveld voor enige hulp.

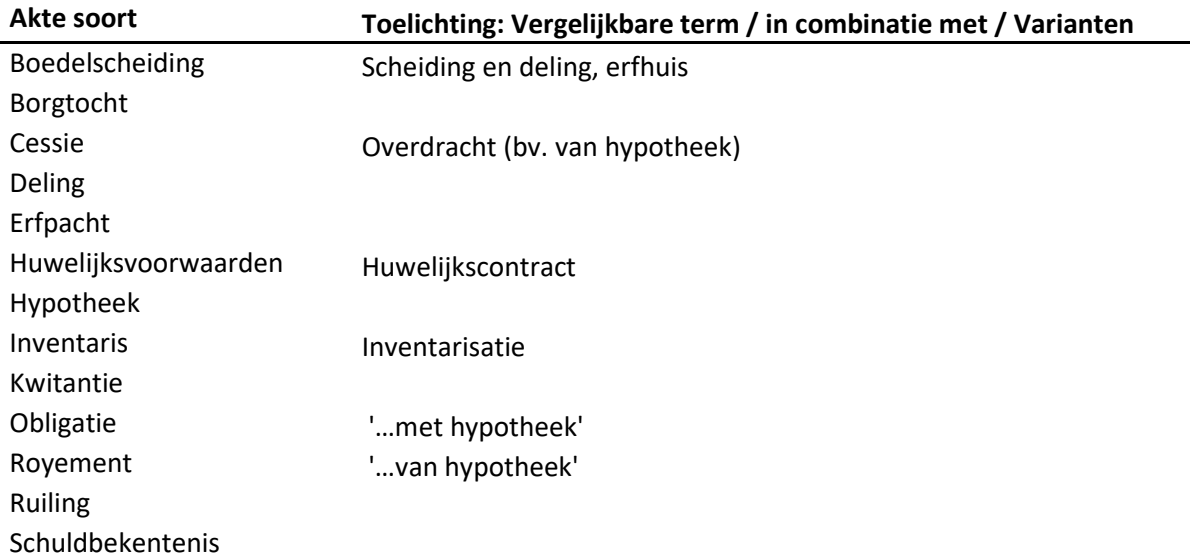

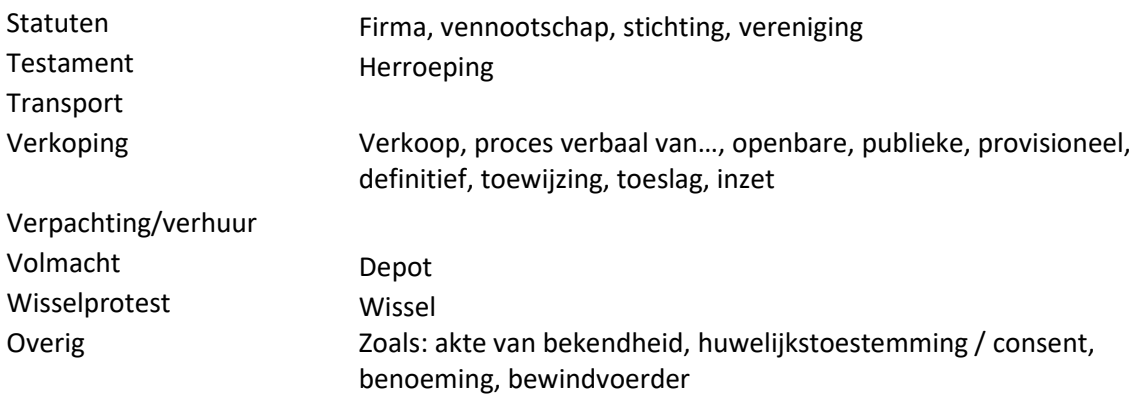

- Is de aktesoort onbekend (bv. bij een gedeeltelijke akte waar gegevens van op een voorgaand blad staan) vul dan 'overig' in. Bij controle wordt bij gebruik van @@ direct de aktesoort aangepast met de informatie vanuit de voorgaande scan.
- Op de scan wordt deze kolom ook wel anders genoemd, in plaats van soort akte wordt dan gesproken over 'aard', 'natuur' of 'hoedanigheid' van de akte en andere varianten.

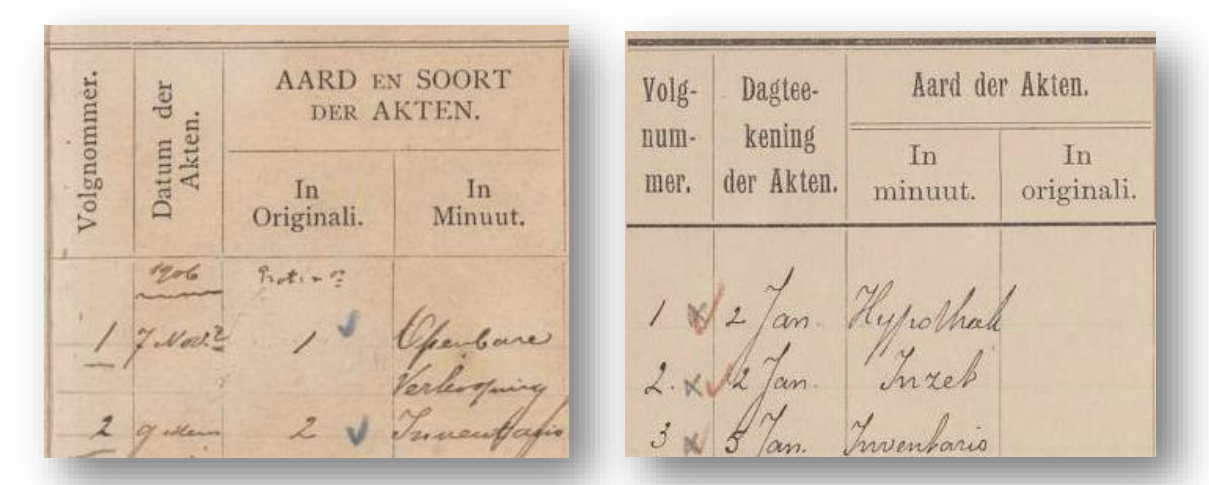

- Niet altijd werden de kolomkoppen bovenaan iedere pagina herhaald. Maar omdat de meeste akten minuten waren, kun je uit het aantal keren dat de soort akte in een bepaalde kolom is vermeld afleiden welke kolom minuut en welke brevet betreft.
- In navolging van het vorige: soms wordt in die ene kolom alleen bij brevetten gespecificeerd dat het om een brevet gaat. Bij minuten wordt niets vermeld. Bij voldoende ervaring mag je die andere akten dan tóch als minuten invoeren. Meestal zijn ze als soort akte ook wel als minuut te herkennen. Maar let op! Bij twijfel kun je het beste de velden voor minuut en brevet links laten liggen en simpelweg het veld 'soort akte' gebruiken. Bijvoorbeeld bij scans waarop bij geen enkele akte gespecificeerd is of het om een brevet (of minuut) gaat. Door uitzonderingen op de regels zijn namelijk foutjes mogelijk als je zelf gaat beredeneren of een akte in minuut zal zijn opgemaakt of in brevet afgegeven.

# **Omschrijving**

- **Het invoeren van de omschrijving is verplicht.**
- Op de scan wordt (of worden) deze kolom(men) doorgaans omschreven als 'namen, voornamen en woonplaatsen van de partijen' en 'aanwijzing, ligging en prijzen van de goederen' en varianten.
- Soms zijn de gegevens over twee aparte kolommen verspreid. In beide gevallen voeren we al deze informatie in het invoerveld voor de omschrijving van de akte achter elkaar in.
- Het veld 'omschrijving' kan veel tekst bevatten. Het invoerveld wordt vergroot naarmate je meer tekst invoert. Je invoer loopt door, dus je hoeft aan het einde van iedere regel niet op 'enter' te drukken. Als de tekst op de scan toch echt in verschillende alinea's of regels is opgedeeld (zoals bij opsommingen of lijsten), dan kun je gewoon met 'enter' op een nieuwe regel verdergaan. Neem de omschrijving letterlijk over, inclusief leestekens en diakritische tekens. Ook verouderde spelling, inconsequent gebruik van hoofdletters, afkortingen en alternatieve schrijfwijzen van plaatsen mag je letterlijk overnemen. We willen hiermee voorkomen dat bijvoorbeeld afkortingen of plaatsnamen verkeerd worden geïnterpreteerd.
- Een y wordt als een ij ingevoerd. Uitzonderingen zijn buitenlandse namen en dan nog alleen als je zeker weet dat het in die gevallen een y moet zijn, en woorden die overduidelijk met een y moeten worden geschreven, zoals'hypotheek'.
- Woorden die aan het einde van de regel zijn afgebroken en op de volgende regel doorgaan, mogen aan elkaar worden geschreven.
- In de originele tekst worden verschillende manieren gebruikt om woorden af te korten, zoals gebruik van superscript, dubbele punt, onderstreping enzovoort. Woorden die zijn afgekort mag je in je transcriptie altijd afkorten met eenpunt.
- Als een notaris naderhand tekst heeft tussengevoegd, dan mag je die tekst ook direct tussenvoegen. Meestal plaatste de notaris op de plek waar de tekst ingevoegd moest worden een speciaal teken en werd de in te voegen tekst, voorzien van datzelfde teken, bijvoorbeeld in de kantlijn geplaatst.

# **TIP !**

*Gebruik de knop 'te moeilijk' als de héle scan te moeilijk voor je is om in te voeren! Met de knop 'te moeilijk' wordt namelijk de hele scan als te moeilijk gemarkeerd en wordt je invoer nietopgeslagen.*

• Soms wordt in beschrijvingen verwezen naar informatie in voorgaande akten. In een akte wordt bijvoorbeeld met 'aldaar' verwezen naar de plaats in de beschrijving van de voorgaande akte. In dit soort gevallen mag je tussen rechte haken [] de informatie opnemen waarnaar wordt verwezen.

# **TIP !**

*Tijdens het invoeren staat er vaak een zwarte balk met een hulptekst per veld over een deel van de scan heen. Heel irritant. Maar je kunt deze hulpteksten zelf uitschakelen door het vinkje bij "helpteksten" boven de scan weg tehalen.*

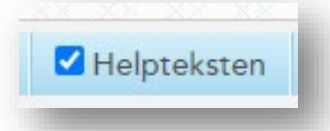

• Geldbedragen invoeren: In de jaren t/m 1815 werden geldbedragen door de notarissen op verschillende manieren genoteerd. Soms werden de bedragen voluit geschreven, maar soms zie je aanduidingen met achter een bedrag nog een of twee gescheiden posities, meestal van elkaar gescheiden door streepjes, waarin soms alleen een soort kommaatjes of andere tekens staan. Dit zijn aanduidingen voor francs en centimes (Franse notatie) of guldens, stuivers en penningen/centen (Nederlandse notatie). De notarissen hanteerden soms verschillende schrijfwijzen door elkaar en gingen ook niet allemaal op hetzelfde moment over op het systeem dat ons nu zo vertrouwd is. Bij het invoeren van geldbedragen houden we aan, dat bedragen die voluit zijn geschreven letterlijk zo overgenomen worden, en dat bedragen die in getallen zijn weergegeven in een, twee of drie posities steeds op de moderne manier mogen

worden ingevoerd (als het alleen om guldens gaat) of gewoon letterlijk overgenomen worden (als het om bedragen met stuivers en centen gaat).

#### **Afzonderlijke namen**

Zoals vermeld, worden om de toegankelijkheid en doorzoekbaarheid te vergroten alle genoemde **persoonsnamen** (niet de namen van bedrijven of organisaties e.d.) ook nog per akte apart ingevoerd. Daarbij worden de naambestandsdelen afzonderlijk ingevoerd:

- Voornaam / namen
- Tussenvoegsel
- Achternaam
- Opmerkingen (optioneel voor bijvoorbeeld een toevoeging zoals 'weduwe van')

#### Let daarbij op:

• Ontbreekt in de akte omschrijving een voornaam of achternaam dan voer je *niet vermeld* in.

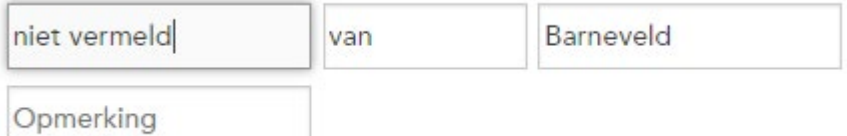

• Is er geen achternaam vermeld maar wel een verwijzing naar de partner dan neem je dat op in het veld Opmerkingen:

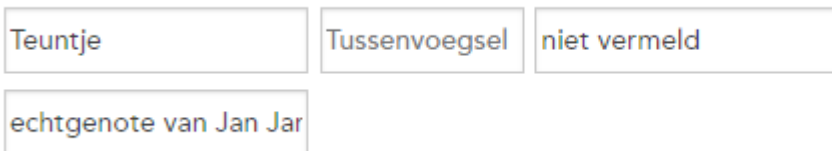

• Een patroniem wordt opgenomen bij de voornaam

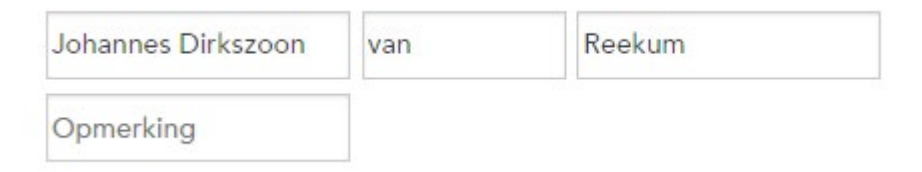

### **Tenslotte**

Kom je dingen tegen die grappig, bijzonder of raar zijn? Dingen waarvan je denkt: dat is ook leuk voor anderen om te zien! Gebruik dan de blauwe knop links onder in je scherm met **Opmerkelijk!**  om dit aan ons door te geven. Via *social media* en onze website kunnen wij er dan aandacht aanbesteden.

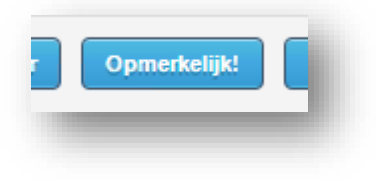